# **Admin Email Notification User Guides**

Thank you for purchasing our extension. If you have any questions that are beyond the scope of this document, do not hesitate to leave us an email via our email address below.

By: Magenest | Support Portal: <http://servicedesk.izysync.com/servicedesk/customer/portal/31>

1 [Introduction](#page-0-0) 1.1 [Features](#page-0-1) 1.2 [System Requirements](#page-1-0) 2 [Set up a new email group](#page-1-1) 3 [Configuration](#page-4-0) 3.1 [Email Sender](#page-4-1) 3.2 [Order Status Notification](#page-4-2) 3.3 [Low Stock Alert](#page-4-3) 4 [Demo notification email](#page-6-0) 5 [Update](#page-9-0) 6 [Support](#page-9-1)

## <span id="page-0-0"></span>**Introduction**

**Magento 2 Admin Email Notification** extension for is the perfect tool for you to keep track of all main events in your store via emails.

As a Magento 2 store admin, you may want to stay informed of all key events happen in your store. In order to do it, normally you will have to check the Admin Panel all the time. This task can be very tiresome and time-consuming, however if you don't check it, you could miss something important.

Our **Admin Email Notification** extension will save your precious time and effort by sending you a simple email whenever a main event occurs. The email will contain key information of the event. By this way, you can use your time doing more important tasks while still stay informed of all the things happen in your store. The main events include: customer registration, new order placement, new product review, new order status and new newsletter subscription.

<span id="page-0-1"></span>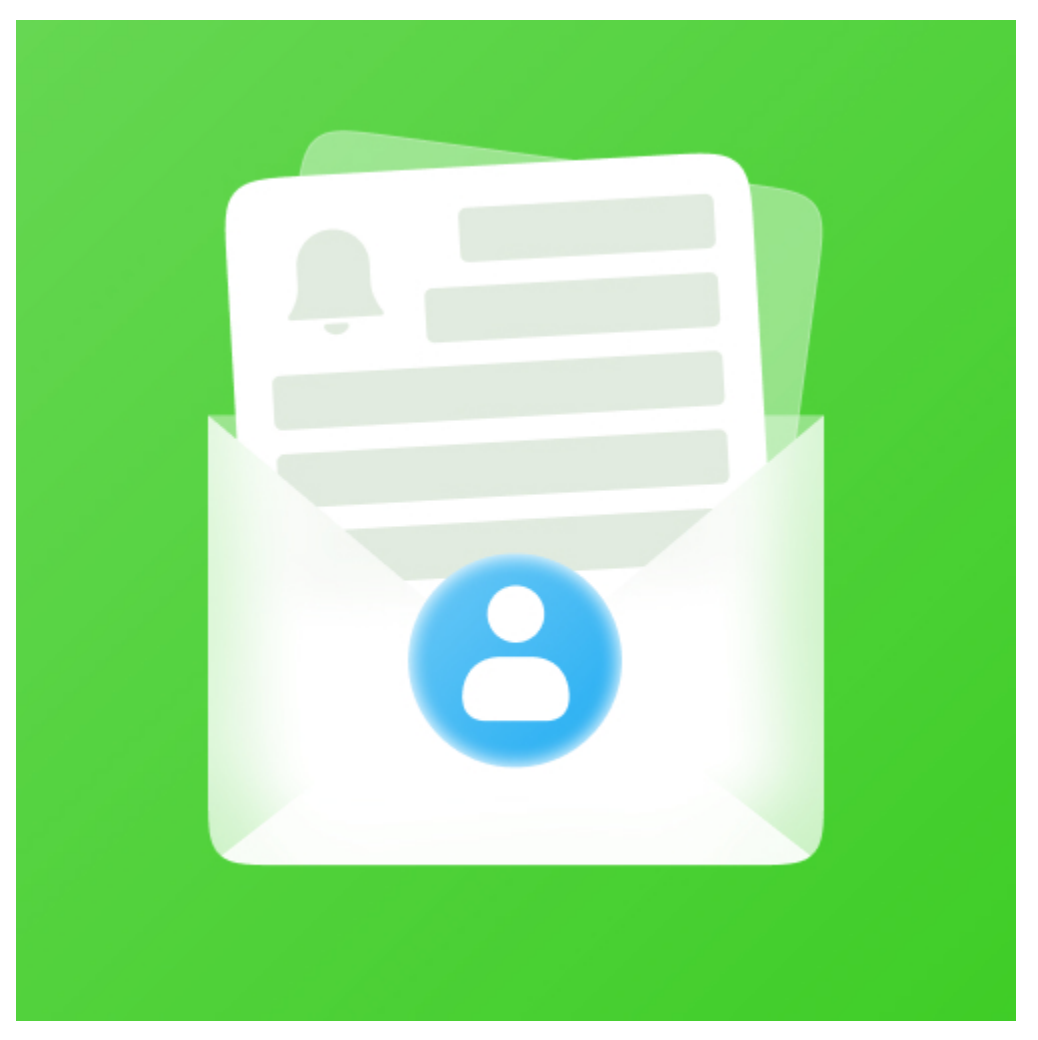

### **Features**

**C** Support multiple email receivers.

Admin can create multiple receiver email group.

Keep track of all important events and activities in the store.

Get a notification email when one of the following events occurs:

- An item quantity reaches low-stock threshold (New).
- A coupon code is used.
- Customer signs up for a new account on the store.
- A new wishlist is added.
- A new order is created.
- Customers leave a review on the store.
- Customer subscribes to newsletters.
- Customer unsubscribes to newsletters.
- Order status is changed.

**B** Easily manage notification options.

Easily manage email template.

### <span id="page-1-0"></span>**System Requirements**

Your store should be running on Magento Community Edition version 2.2.x, 2.3.x or Magento Enterprise Edition version 2.2.x, 2.3.x.

### <span id="page-1-1"></span>**Set up a new email group**

Before setting up for the notification email, admin need to create the receiver email groups to assign to each email setting.

On the admin sidebar, go to **Marketing > Email Notifications > Email Group**.

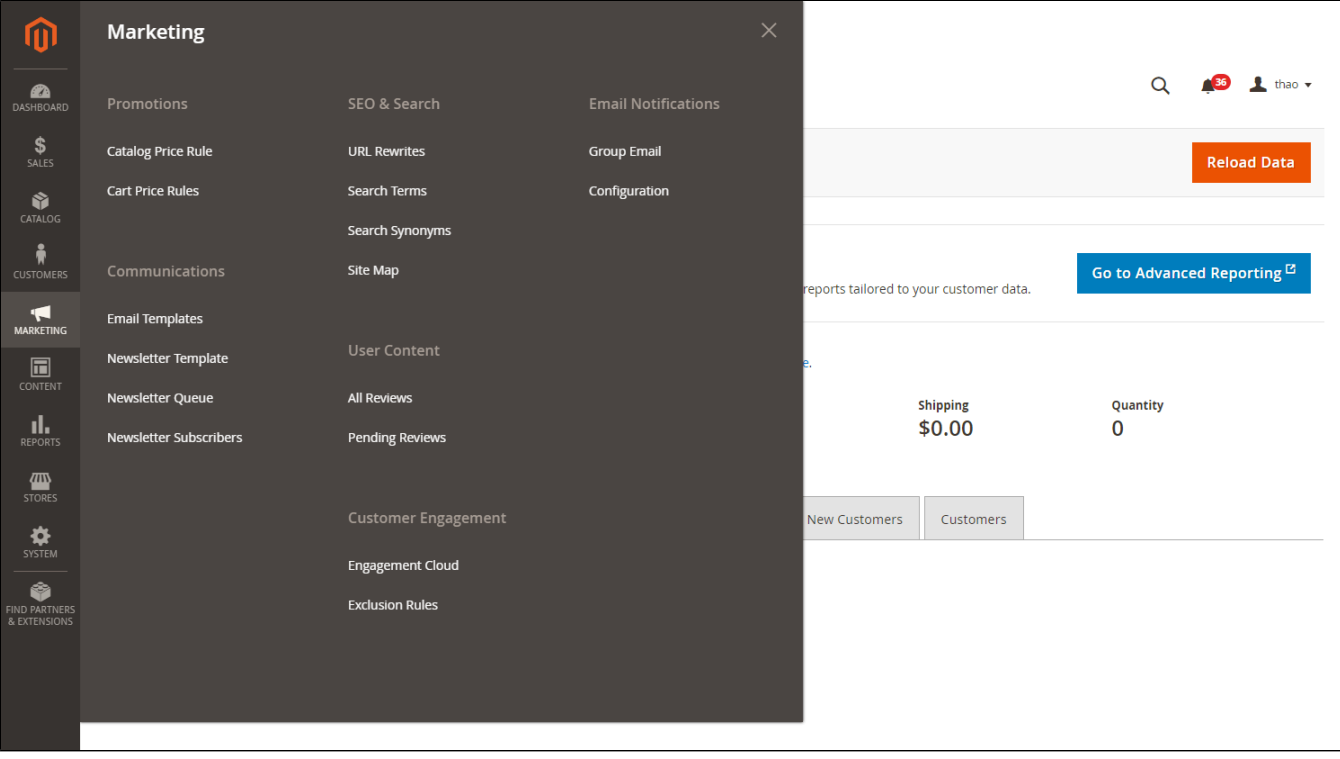

 On the **Email Group** page, admin can manage the existing group listed in the grid. To create a new email group, click on **Add New Email Group**.

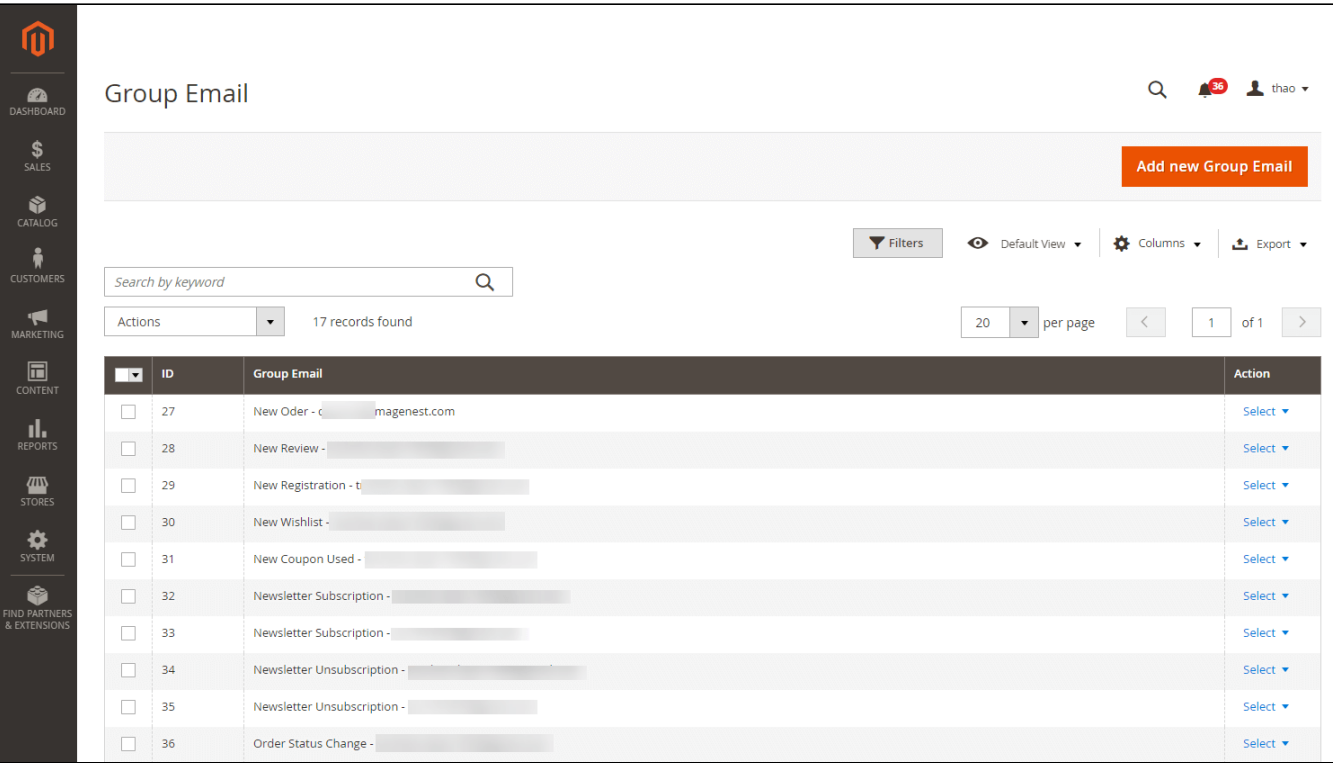

**On New Email Group** page, set up for the new email group.

- **Group Name**: enter the name for the new email group.
- $\bullet$ **Email**: enter the email address that the notification emails will be delivered to. Admin can add multiple email addresses to the group by clicking on **Add Email** button then enter the email address. To remove an email in the list, click on the trash icon under the **Action** column.

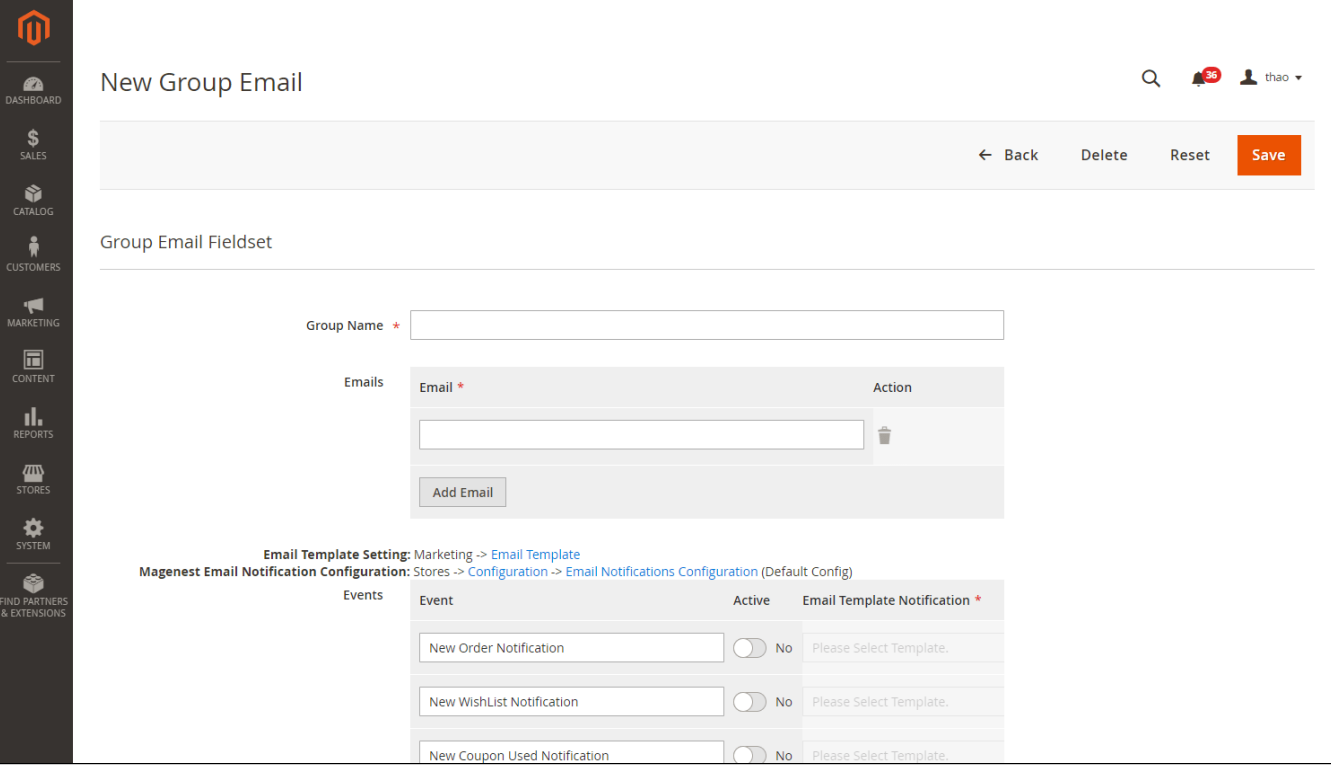

- On the **Events** table, admin can set the events in which the notification email will be sent. Activate the event in the **Active** column then select an **Email Template** for the case. There are some available events:
	- **New Order Notification**: a new order is created.
- **New Wishlist Notification**: a new wishlist is created.
- **New Coupon Used Notification**: coupon code is used.
- $\blacksquare$ **New Customer Registration Notification**: a customer sign up for a new account on the store.
- $\blacksquare$ **New Product Review Notification**: customers leave a review on the product page.
- **Subscribed Newsletter Notification**: a customer subscribes to the newsletter.  $\blacksquare$
- $\blacksquare$ **Unsubscribed Newsletter Notification**: a customer unsubscribes to the newsletter.
- $\blacksquare$ **Order Status Change Notification**: the order status is changed to another state.
- **Low Stock Alert:** a product reached the low-stock quantity that is set in the configuration.

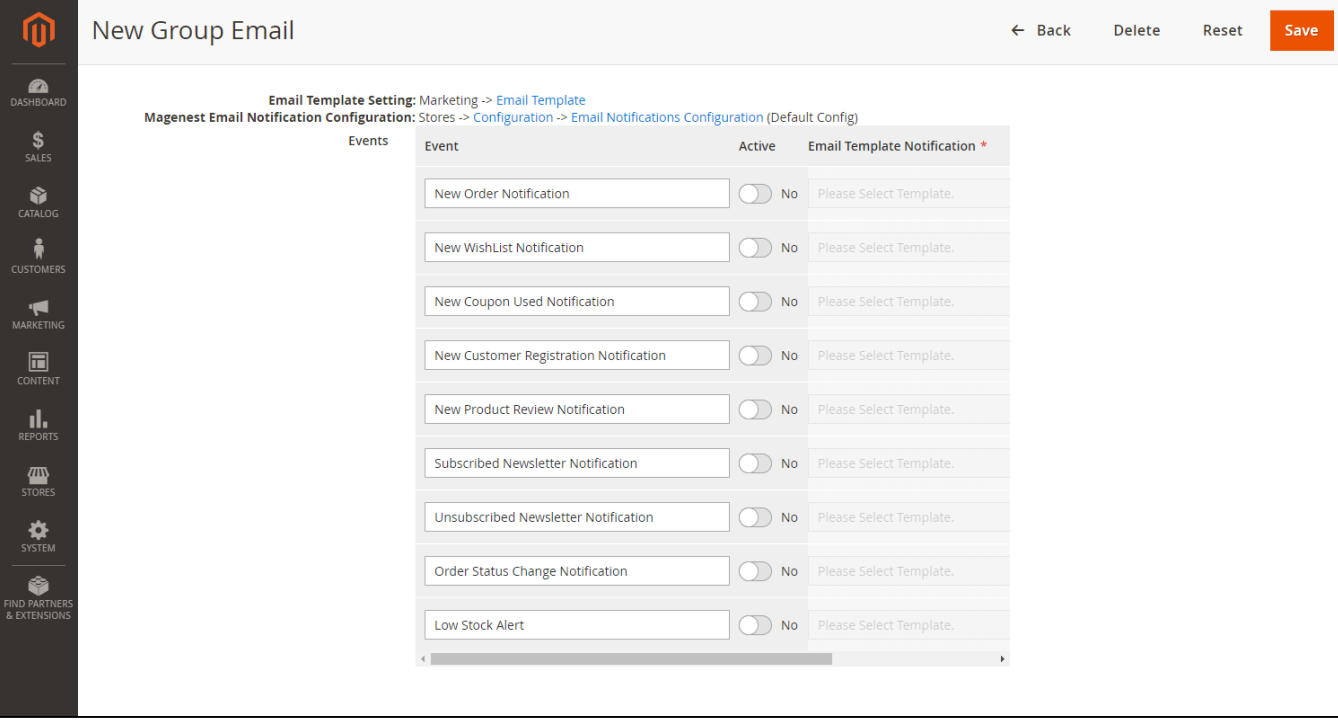

 To configure an email template, go to **Marketing > Communications > Email Templates.** For more details about setting up a new template please follow Magento user guide [\(https://docs.magento.com/m2/ce/user\\_guide/marketing/email-template-configuration.html\)](https://docs.magento.com/m2/ce/user_guide/marketing/email-template-configuration.html) to create an email template.

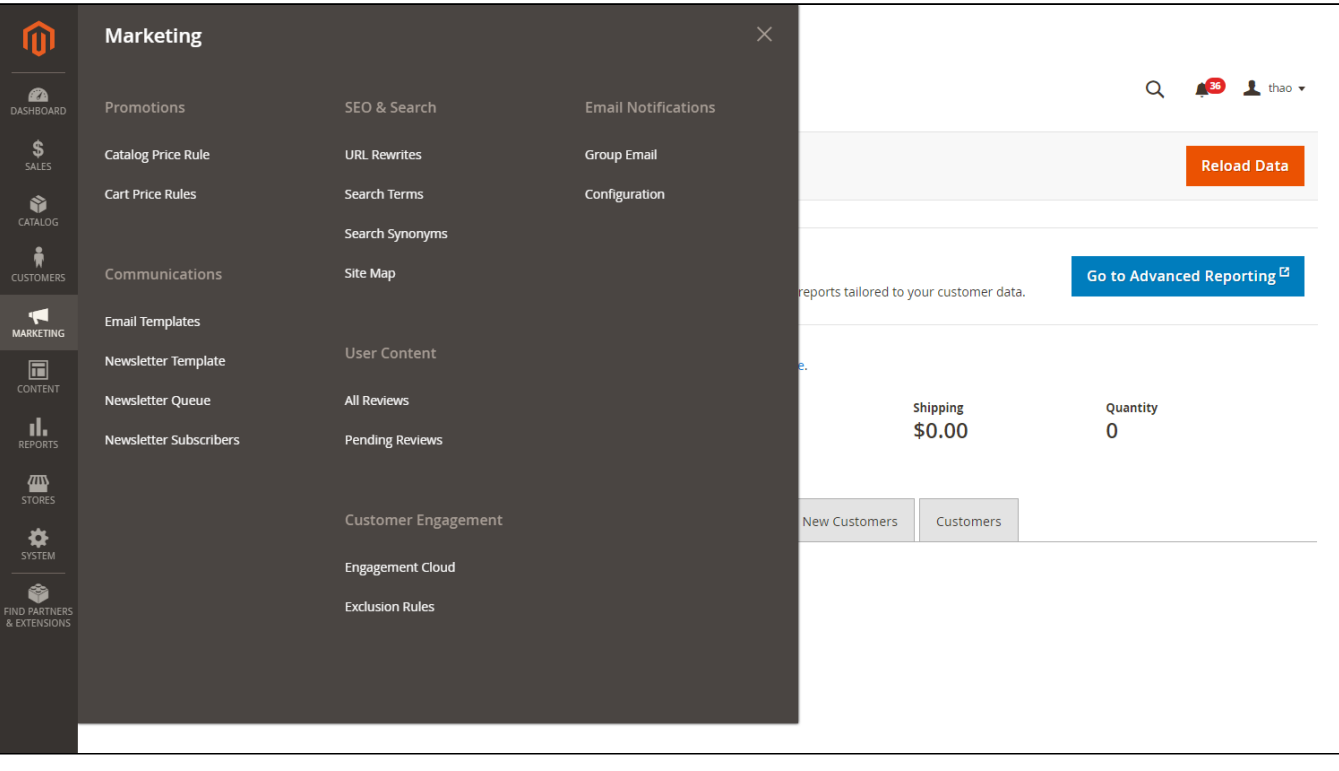

## <span id="page-4-0"></span>**Configuration**

On the admin sidebar, go to **Marketing > Email Notification > Configuration.**

<span id="page-4-2"></span><span id="page-4-1"></span>**On the Configuration** page:

#### **Email Sender**

Select an email-sender on the drop-down list.

#### **Order Status Notification**

This section allows admin to set the notification for each change in order status.

- **Email Group**: select an email group.
- Select the original and last status of the order status change in **Change From** and **Change To** field.
- To add more notification actions for order status changes, click on the **Add Status Change** button then set for each field as above instruction.
- To delete a setting, click on the trash icon under the **Action** column.

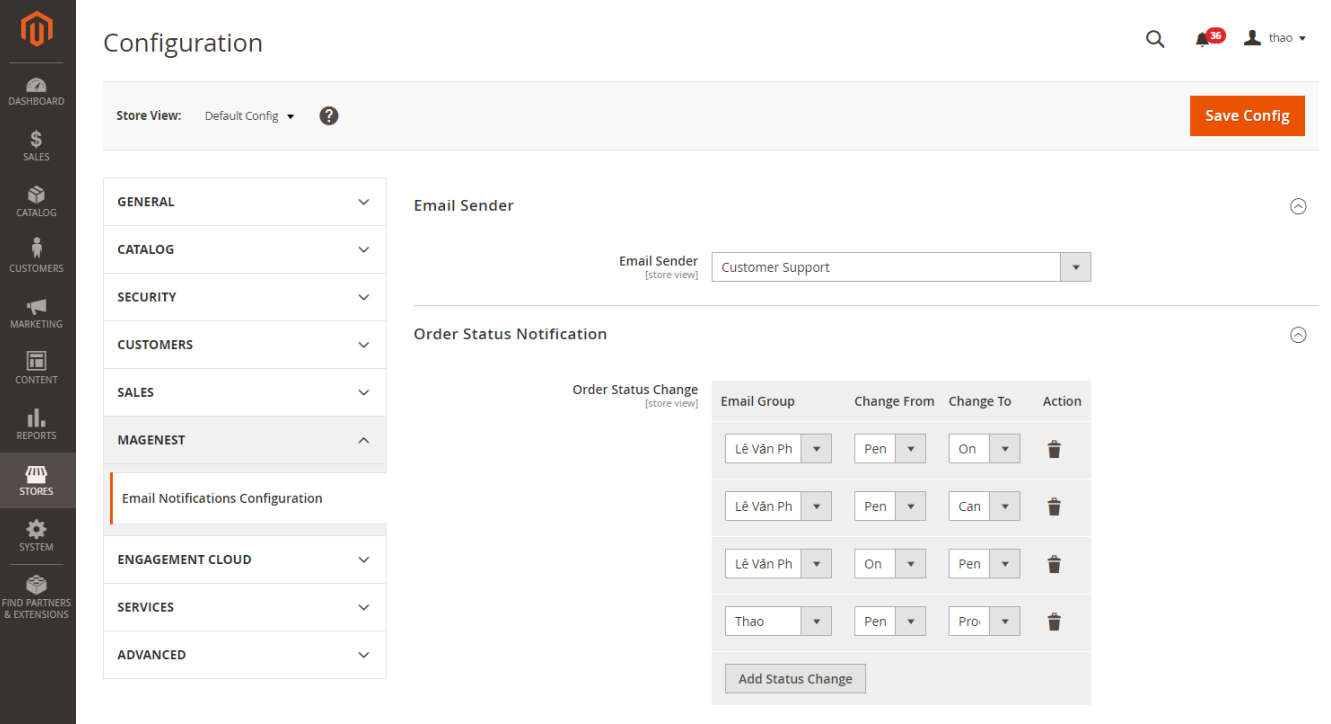

### <span id="page-4-3"></span>**Low Stock Alert**

In this section, admin can set a low-stock threshold. The module will check the product quantity in the stock. When the quantity of an item reaches the threshold, a notification email will be sent.

In case the **Multi Source Inventory** is disable, admin can set the low-stock notification directly on **Low Stock Alert** section.

- **Low-of-Stock Threshold**: set the low-stock threshold.
- **Send Emails By Cron-job:** 
	- If **No**, the notification email will be sent whenever a product quantity reaches the low-stock threshold.
	- If **Yes**, the low-stock notification email will be sent by the time set in the fields below.
		- **Set Email Frequency**: select the frequency for the notification email. There are two options: **Daily** and **W eekly**.
		- **Sent Time**: set the time to send the email.

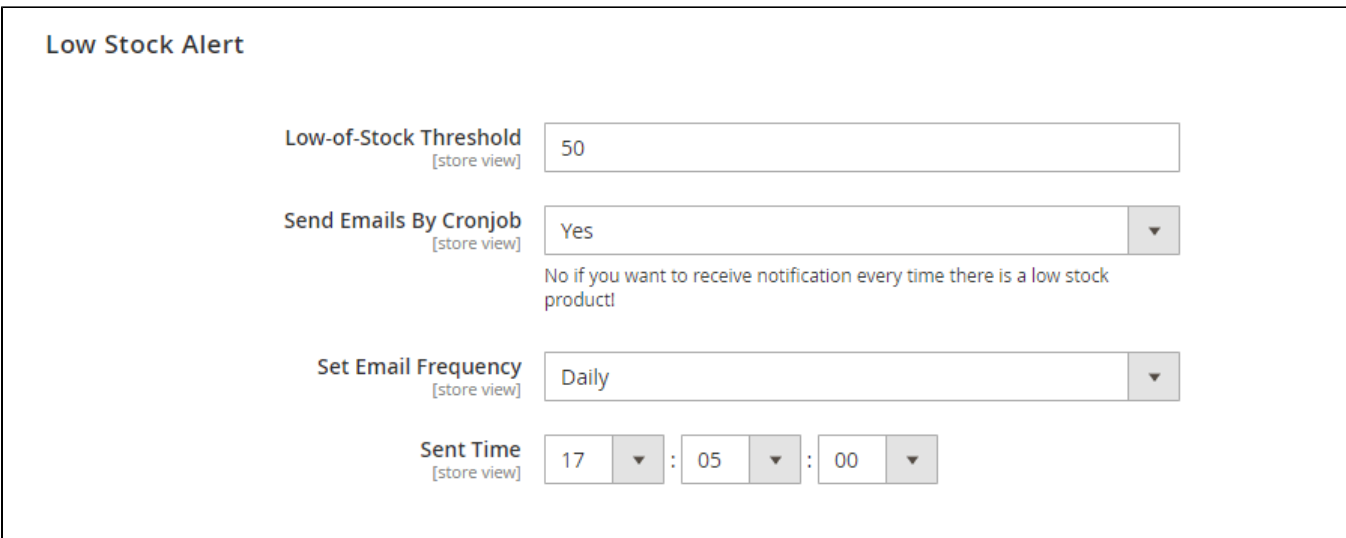

 In case the **Multi Source Inventory** is enable, there will be a note to guide admin navigate to **Inventory Configuration** page and set the low-stock email notification.

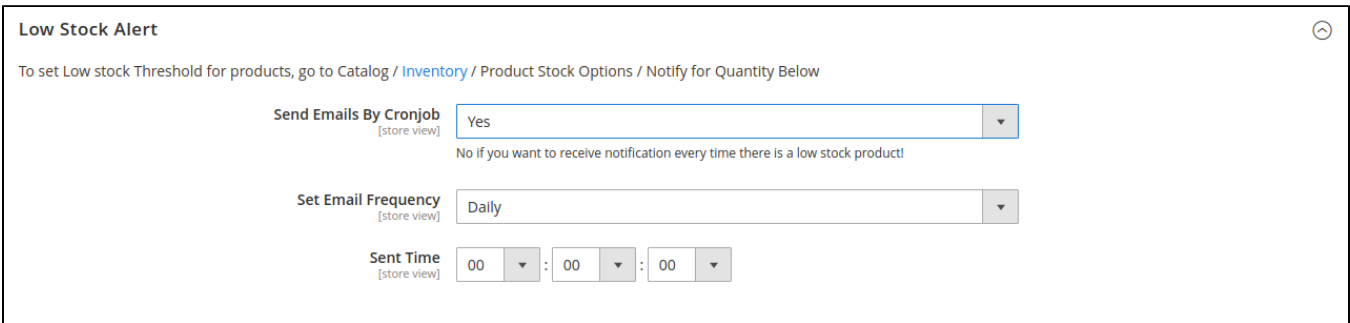

- Follow the navigation in the above screenshot.
- Under **Product Stock Options** section, set the low-stock quantity on **Notify for Quantity Below** field.
- Then click **Save**.

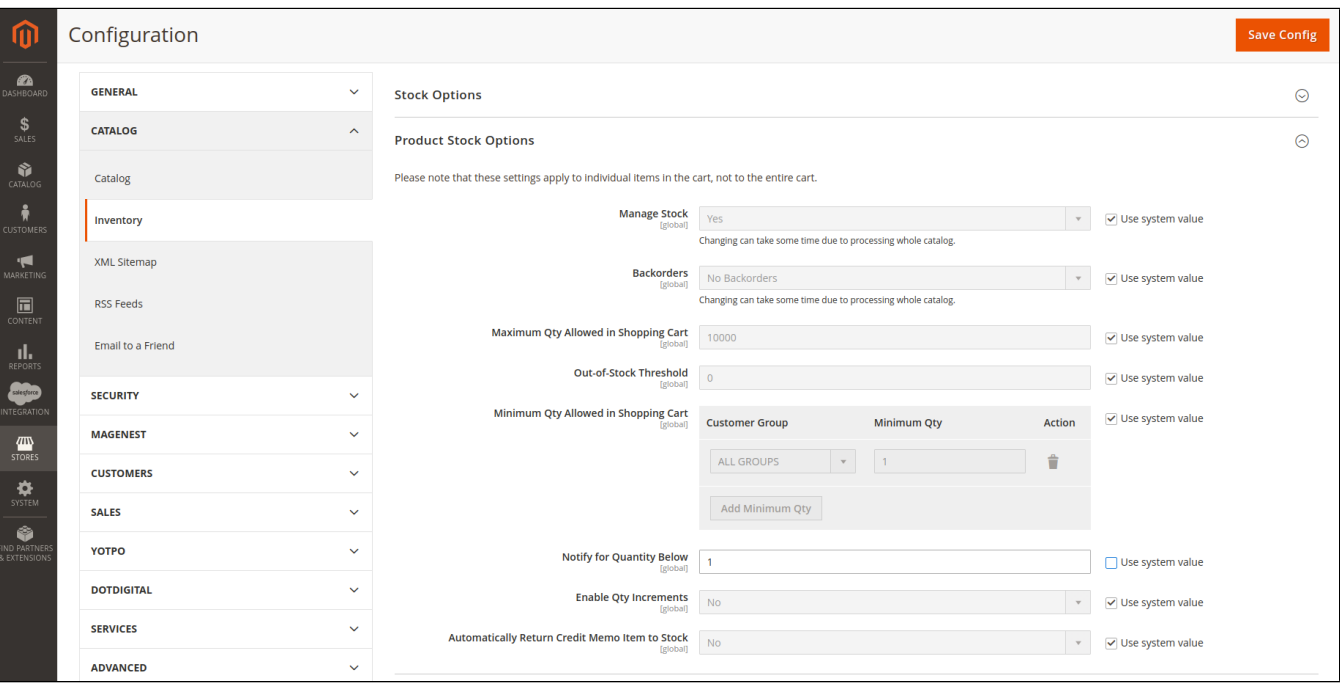

## <span id="page-6-0"></span>**Demo notification email**

There are some demo notification emails which will be sent to the store owners and managers to follow the activities on their store.

#### **<sup>1</sup>** New order notification email

This email is sent when an order is created.

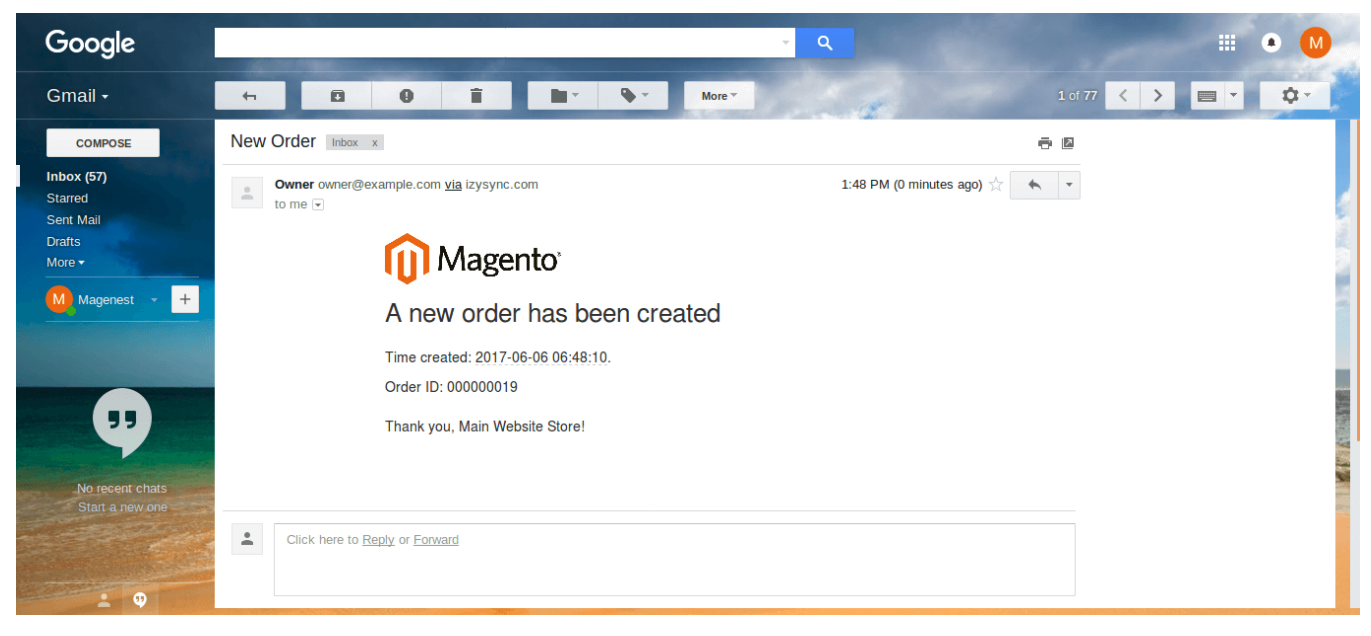

#### **a** Used-coupon notification email

This email will be sent when a coupon code is applied.

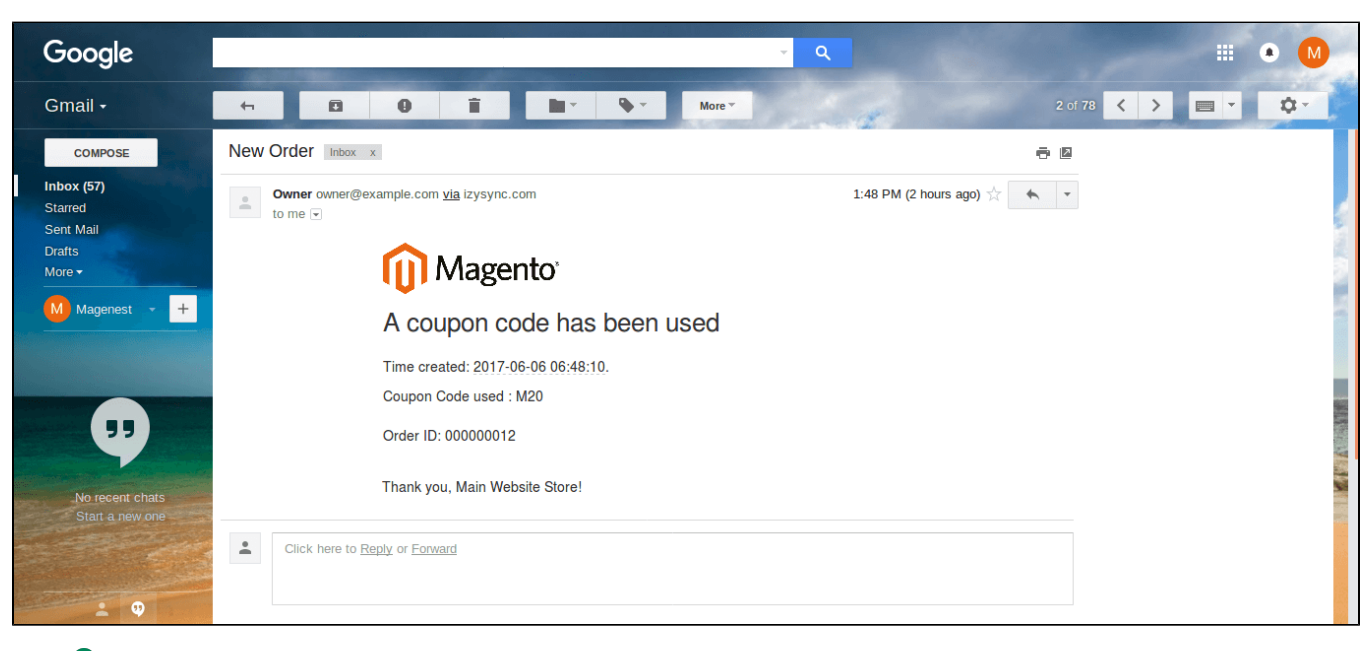

#### **a** Subscription notification email

This email is sent when a customer subscribes to the newsletter.

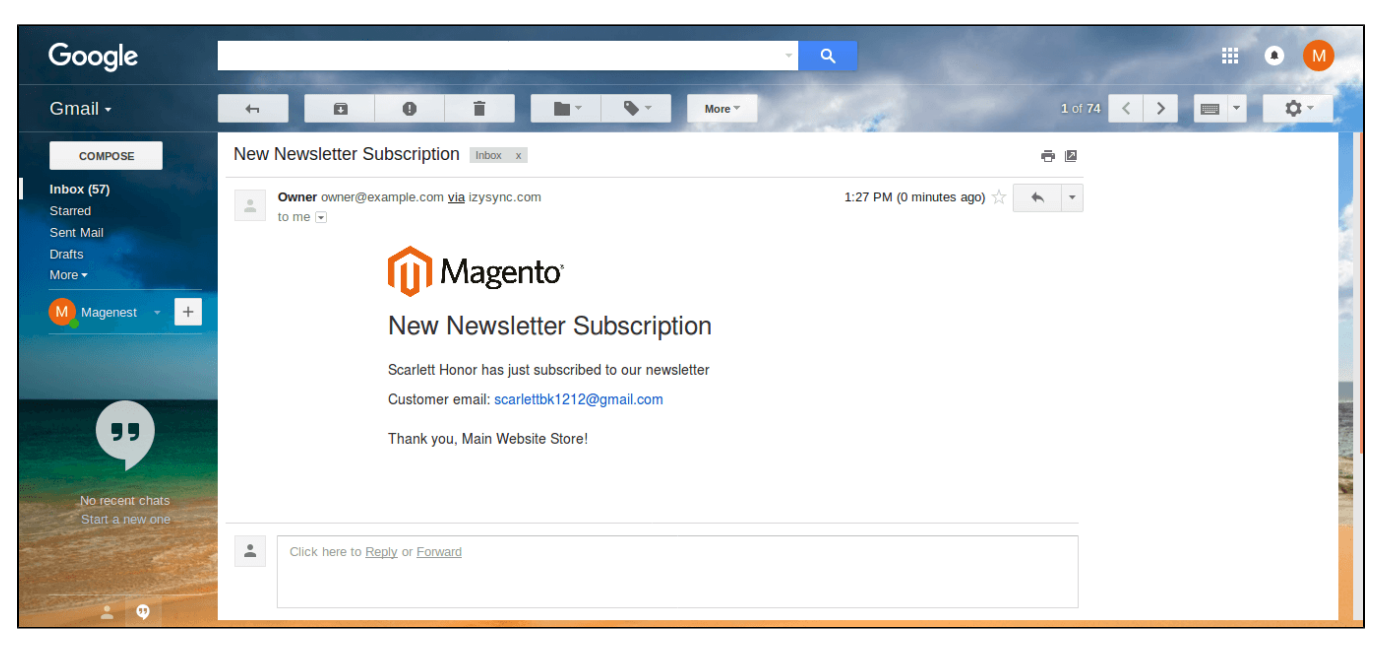

#### **C** Unsubscribe notification email

This email is sent when a customer unsubscribes to the newsletter.

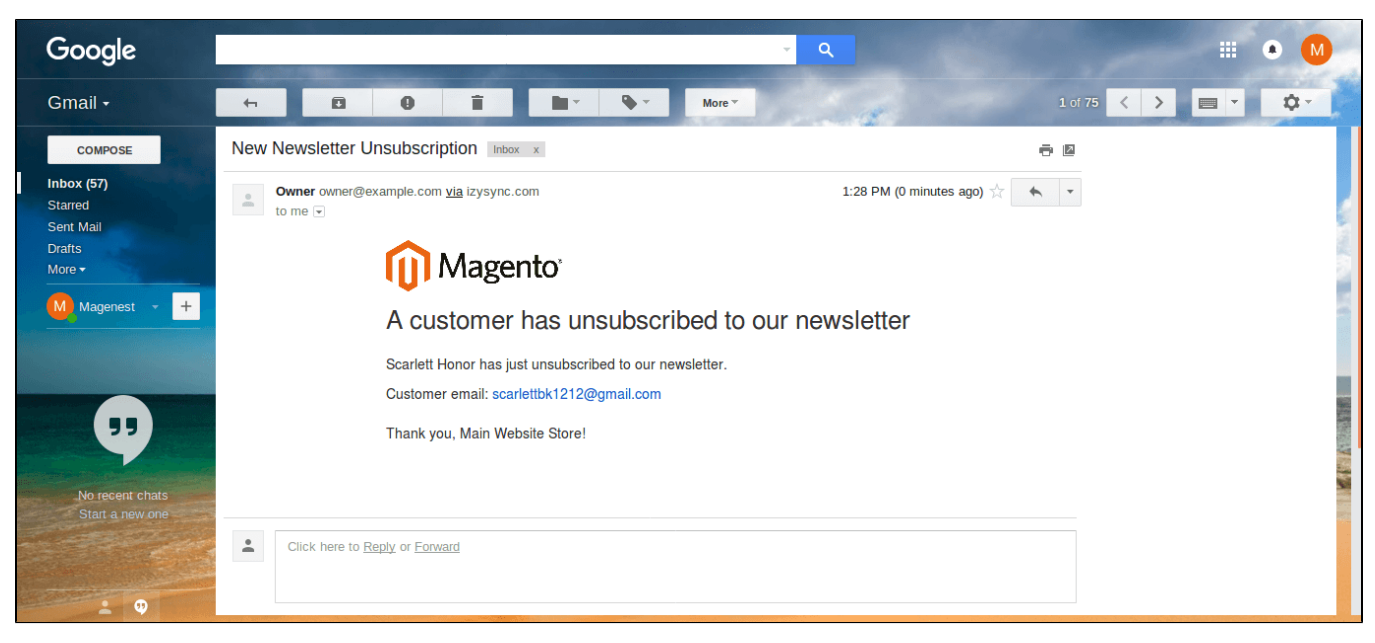

#### **Order status notification email**

This email is sent when the order status is changed to another state.

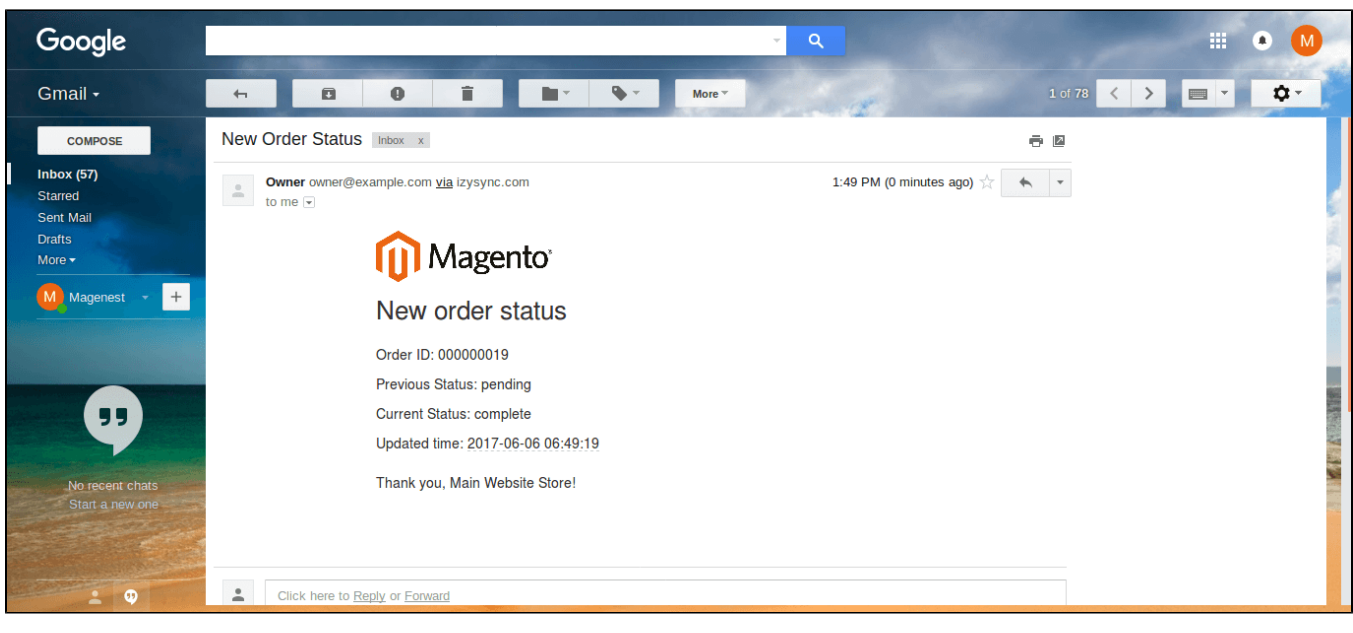

#### **C** New review notification email

This email is sent when customers leave a review on the website.

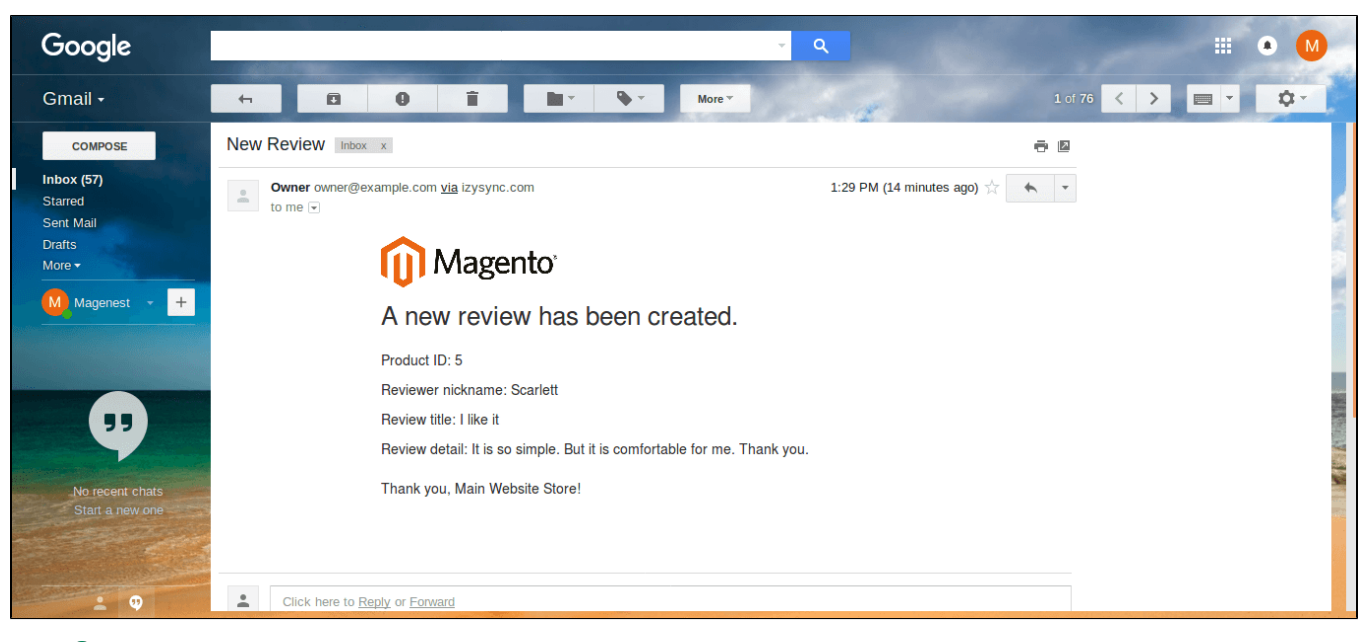

#### **C** New wishlist notification email

This email is sent when customers add a product to their wishlist.

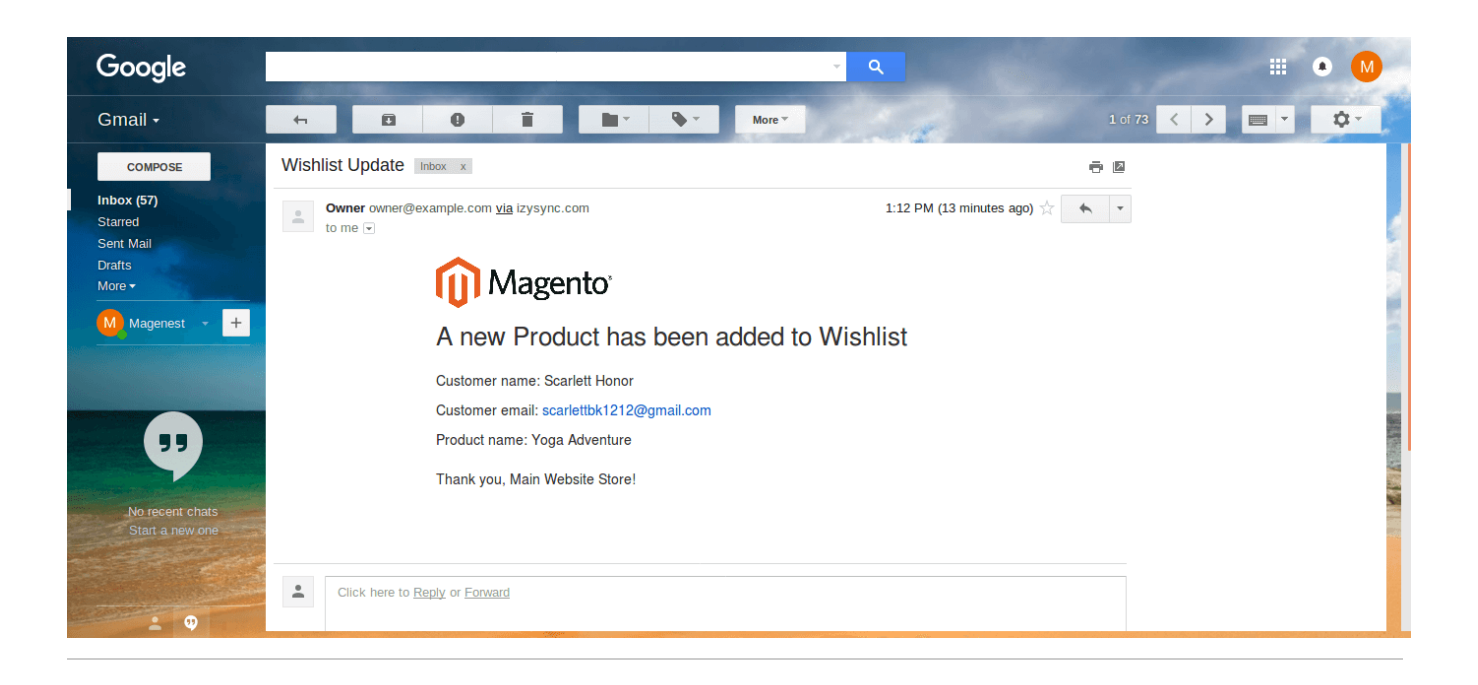

### <span id="page-9-0"></span>**Update**

- When a new update is available, we will provide you with a new package containing our updated extension.
- You will have to delete the module directory and repeat the installing steps above.

## <span id="page-9-1"></span>**Support**

- We will reply to support requests after **2 business days**.
- We will offer **lifetime free update and 6 months free support for all of our paid products**. Support includes answering questions related to our products, bug/error fixing to make sure our products fit well in your site exactly like our demo.
- Support **DOES NOT** include other series such as customizing our products, installation and uninstallation service.

 Once again, thank you for purchasing our extension. If you have any questions relating to this extension, please do not hesitate to contact us for support.